3 连入网络

1 单击界面中的" 网络 " 图标。 选中 将要进行连接的无线网络名称 ( 例 如下图中的 Network), 然后点击 " 连接 "。

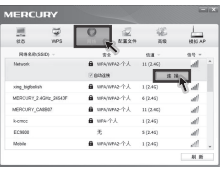

**提示** 网卡安装完成后,在桌面上会生成客户端 应用程序的快捷方式图标 机双击此图标 可打开客户端应用程序。 在上图所示的 主界面中,可以进行多项功能设置, 具体 操作请参看详细配置指南。

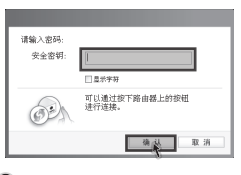

2 如果要连接的网络已加密,您则需要 在弹出的下图中输入密码,然后点击

" 确认 "。

8 点击"关闭"即完成该连接。

4 无线网络名称前出现图标 营时, 表示 已成功接入该网络。

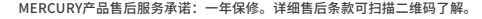

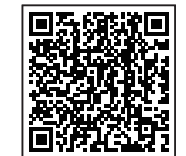

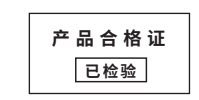

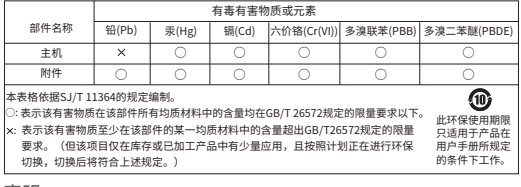

声明 Copyright © 2024 深圳市美科星通信技术有限公司版权所有 , 保留所有权利。

MERCURY 水星网络

## 无线USB网卡

## 快速安装指南

7108503142 REV2.0.0

- 一块无线网卡 ● 一张驱动光盘(部分机型含有)
- 一本快速安装指南 **● 一根USB线(部分机型含有)**

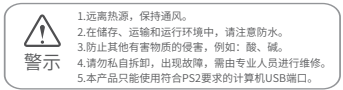

1 硬件安装

不需将计算机断电,只需将网卡按正确方向插入对应的插槽即可。 不含USB线机型安装如下: 含有USB线机型安装如下:

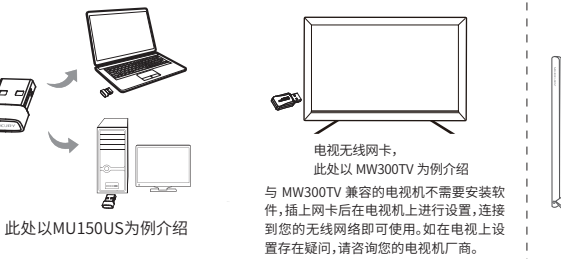

(此处以UD198H为例介绍)

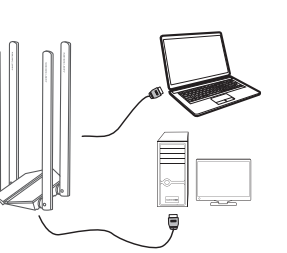

## 2 软件安装过程在不同 Windows 系统中相似,示意如下

\* 若所使用路由设备支持 IPv6,网卡连接网络后,终端设备可自动获取 IPv6 地址。 \* 网卡操作系统支持情况请以官网显示为准,请前往水星官网 https://www.mercurycom.com.cn/ 查询。

若包装内带有光盘,将光盘插入光驱,光驱读盘后会自动弹出安装向导的界面, 点击" 自动安装 "。若安装向导没有自动弹出,请手动运行 CD。

若包装内不带有光盘,访问链接 https://service.mercurycom.com.cn/download-list.html (或扫描如下二维码)进入页面,根据产品型号搜索对应驱动程序,点击下载并解压。 根据页面提示,完成软件安装。

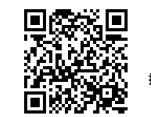

**提示:**如果 Windows 系统出现安全提示,请选择 " 仍然继续 "或" 仍然安装此驱动软件 "。

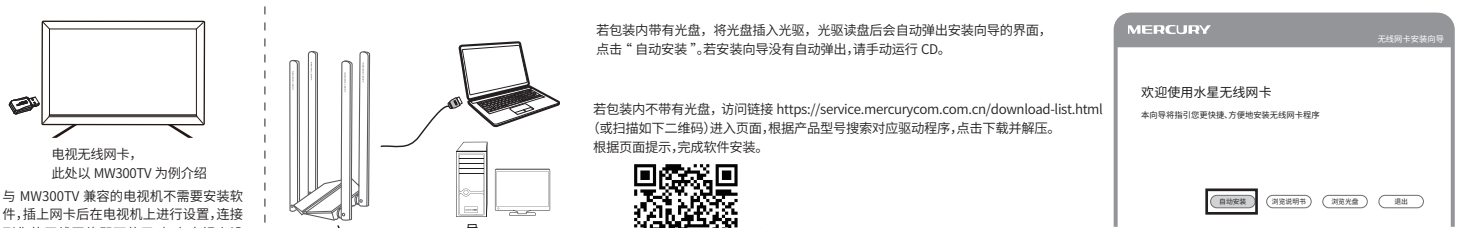